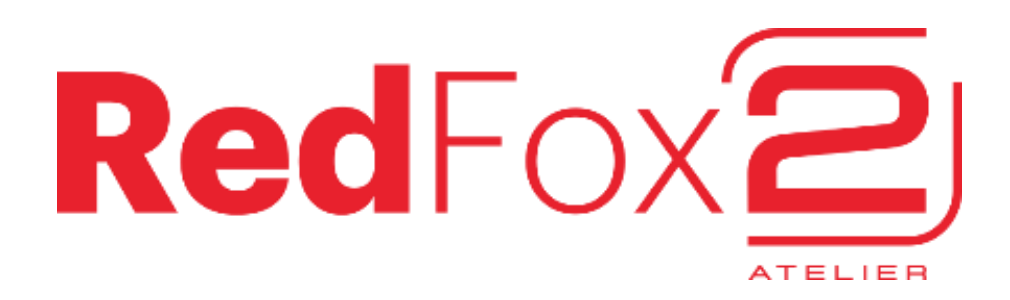

Guía de primeros pasos

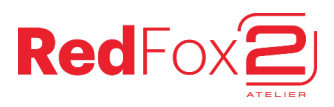

Gracias por adquirir una fresadora CNC Red Fox 2. Esta guía inicial presupone que la máquina ya ha sido ensamblada. Por favor, antes de continuar, asegúrate de haber leído y completado los pasos del manual "Guía de ensamblaje inicial" incluido con la máquina o descargable desde nomadtech.es/descargas

## Elementos incluidos en el paquete

- ļ
- Máquina Red Fox 2
- Elementos a ensamblar en la máquina:
	- 1. Tubo de aspiración
	- 2. Sistema de aspiración + tornillos
	- 3. Abrazadera de tubo + tornillo
	- 4. Cable de alimentación
	- 5. Patas de la máquina
	- 6. Tornillos de ensamblaje
	- 7. Soporte para tablet
- Llaves fijas para cambiar la herramienta:
	- 8. Llave FR11
	- 9. Llave 13mm
- Set de 3 pinzas ER11:
	- ER11 1/8 pulgada (3,175mm)
	- 10. ER11 6mm ER11 – 8mm
- 10x pines de posición cilíndricos para insertar en los agujeros de 5mm del tablero (opcional) (foto 11)
- 6x amarres para sujetar el material (foto 12)
- Manual Guía de ensamblaje inicial
- Manual Guía de primeros pasos (este documento)

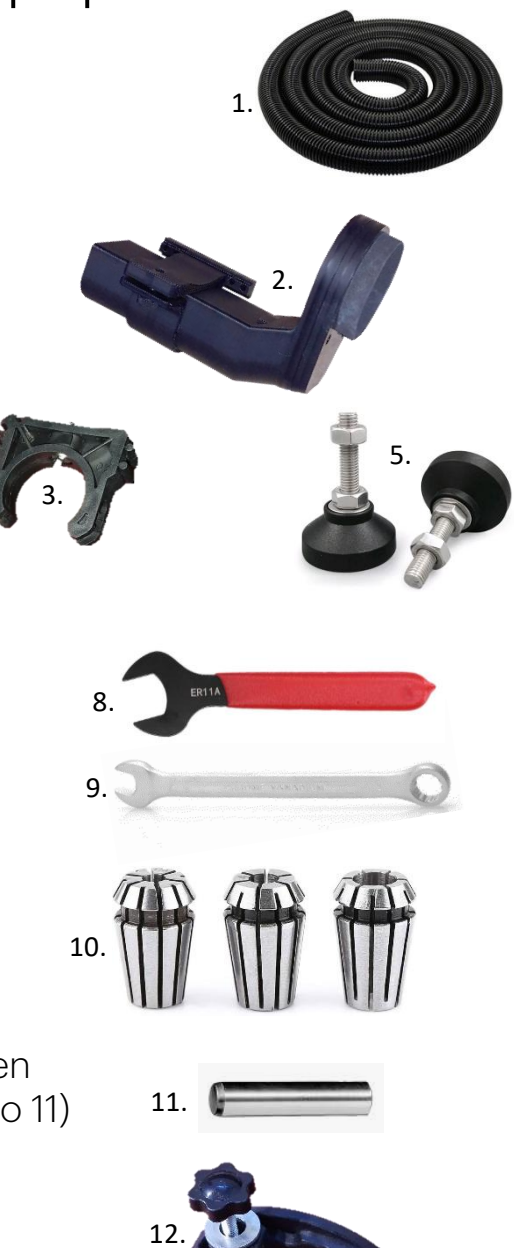

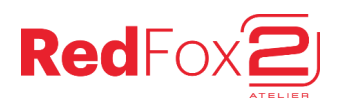

# Partes de la máquina (1): Vista general

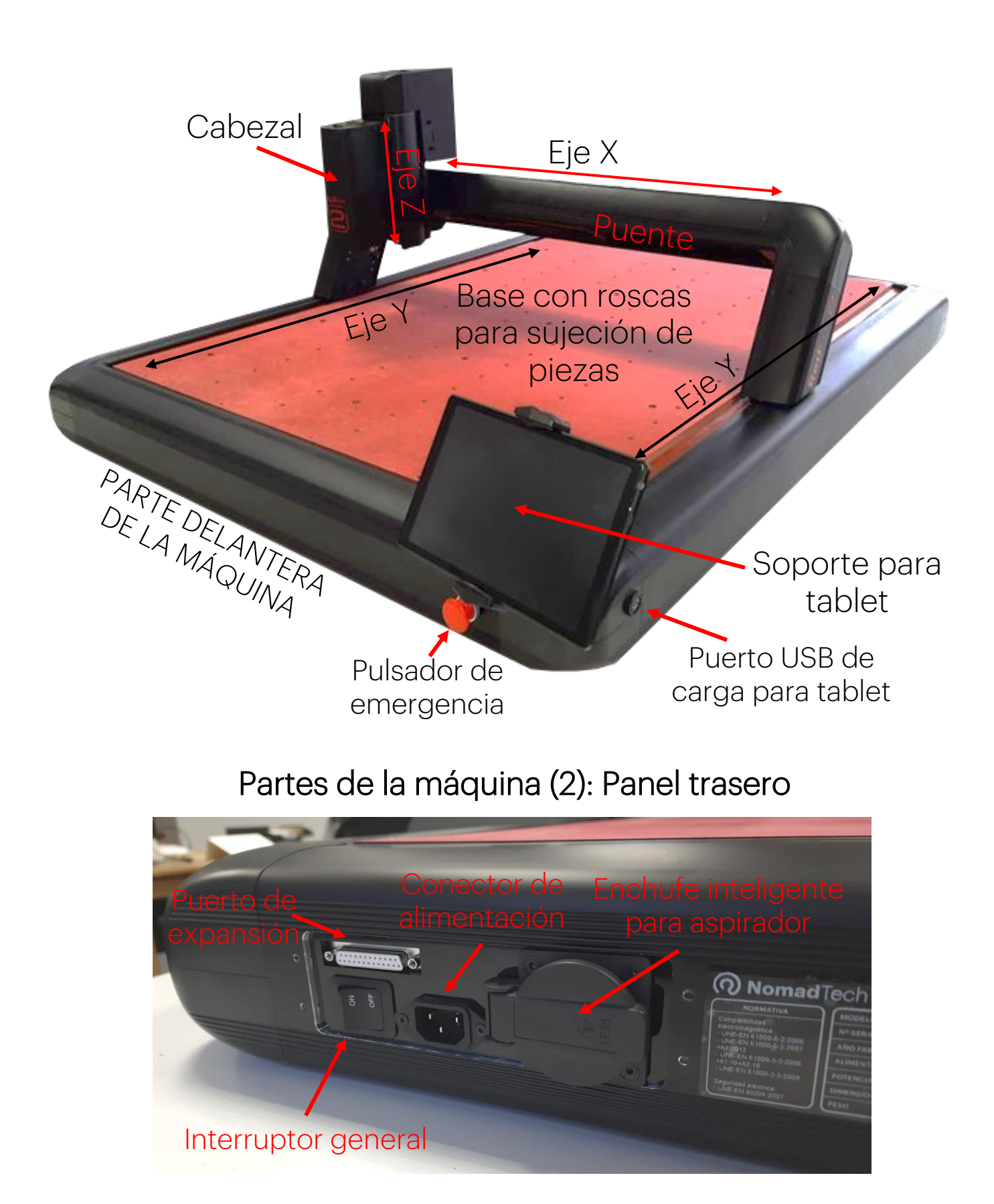

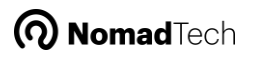

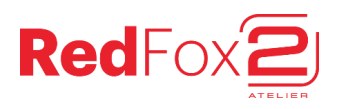

# Conexión con la máquina

La Red Fox 2 no posee pantalla propia, sino que genera una red Wi-Fi a la cual nos conectaremos desde un aparato externo, como una tablet o un ordenador.

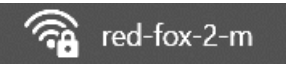

El control de la máquina se realiza de forma remota desde cualquiera de los aparatos conectados a dicha red Wi-Fi. La interfaz de control tiene forma de página web, con lo que es compatible con todos los aparatos que dispongan de un navegador web y de conexión Wi-Fi.

Se incluye una tablet Android con la máquina, pero en su lugar se puede utilizar otra tablet, un teléfono móvil o un ordenador.

#### Pasos para conectarse a la máquina y abrir su interfaz de control:

1. Conectarse a la red Wi-Fi de la máquina. La red estará disponible un par de minutos después del encendido de la máquina.

Parámetros por defecto de la red:

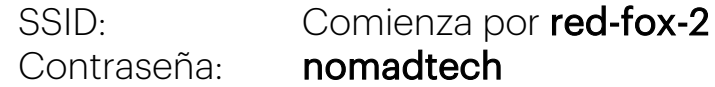

2. En caso de utilizar Android, se puede usar la aplicación **NomadPanel** WebApp disponible para descargar directamente desde este QR:

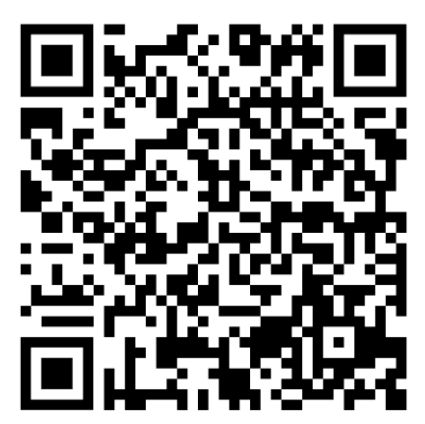

O desde:

nomadtech.es/descargas

Alternativamente, o si nuestro dispositivo no es Android, iremos al navegador y escribiremos esta dirección web numérica:

# 192.168.43.1

Si no carga, verificar que estamos correctamente conectados a la red Wi-Fi de la máquina. Debido a que esta red no ofrece internet, algunos dispositivos se pueden "quejar" y desconectarse, e intentar buscar otra red distinta.

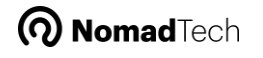

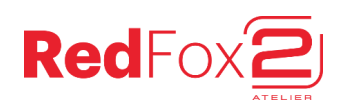

# Interfaz de usuario

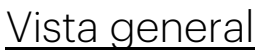

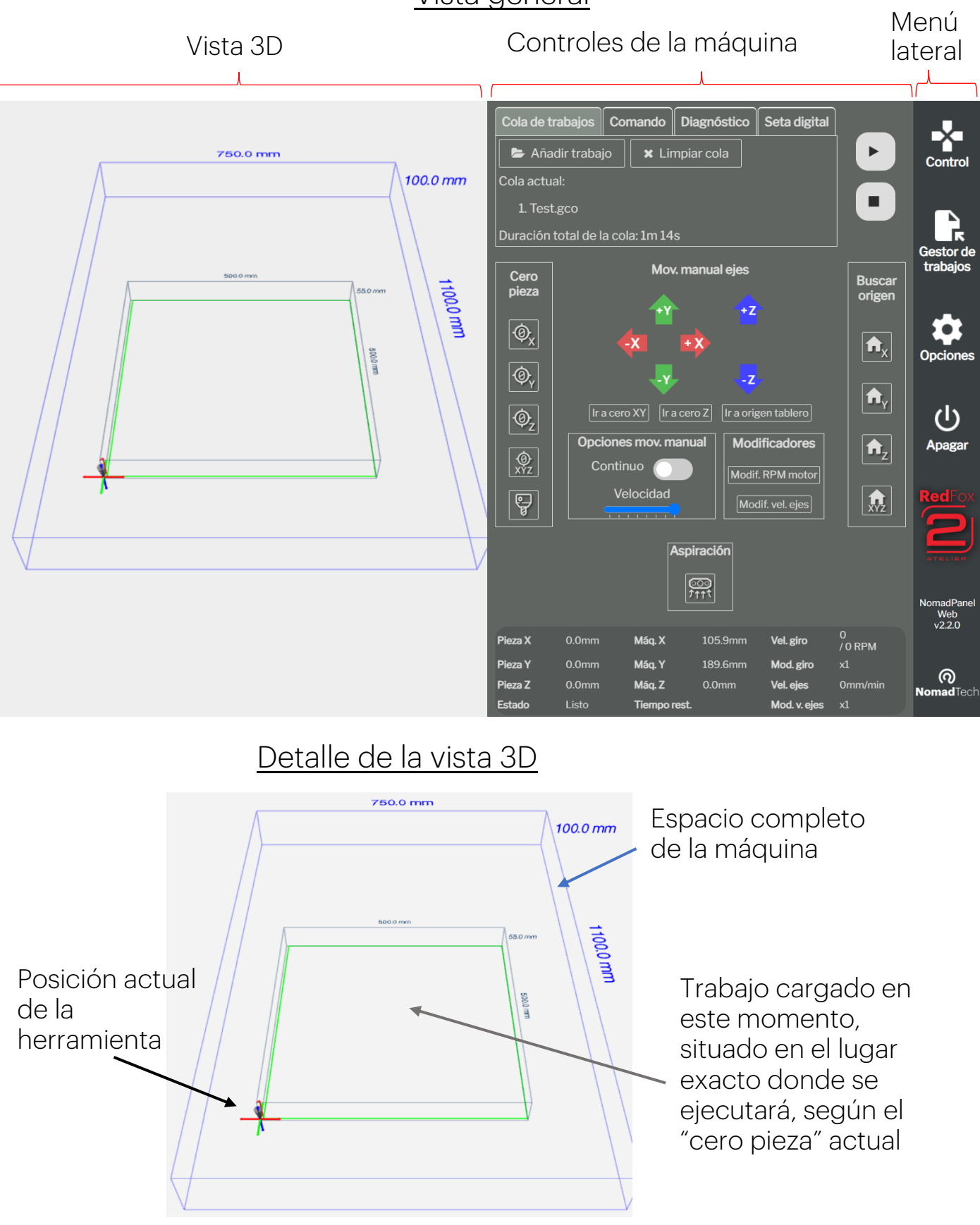

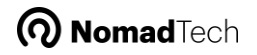

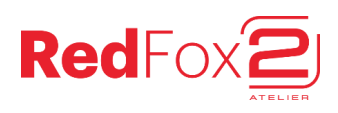

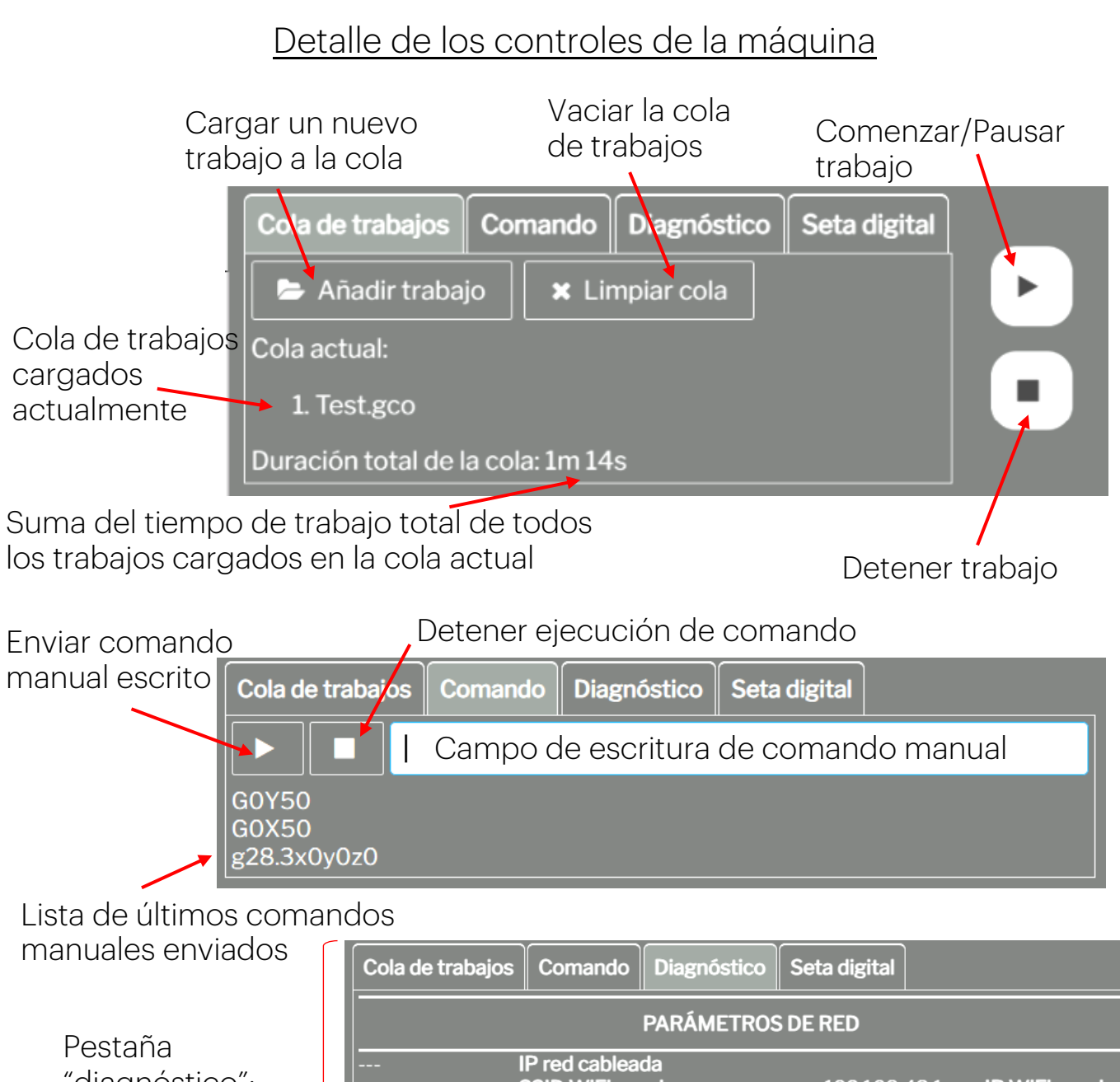

"diagnóstico": Estado en tiempo real de todos los sensores de la máquina y otras informaciones

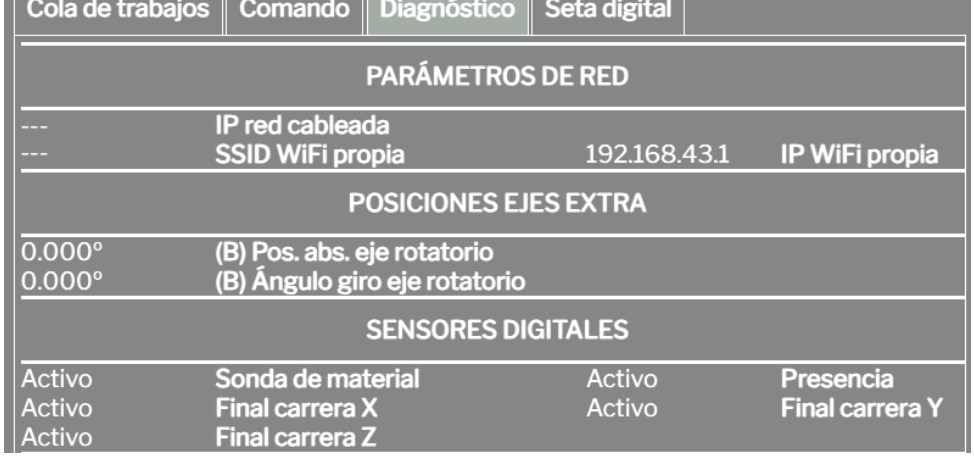

Pestaña "seta digital":

Pulsar el botón para entrar en modo "emergencia" y detener de inmediato la máquina. Pulsar de nuevo para salir del modo "emergencia" y poder seguir trabajando.

**https://nomadel.org/waterbearers/water/additional/controls/waterbearers/waterpolitics/waterpolitics/waterpolitics/waterpolitics/waterpolitics/waterpolitics/waterpolitics/waterpolitics/waterpolitics/waterpolitics/waterpoli** 

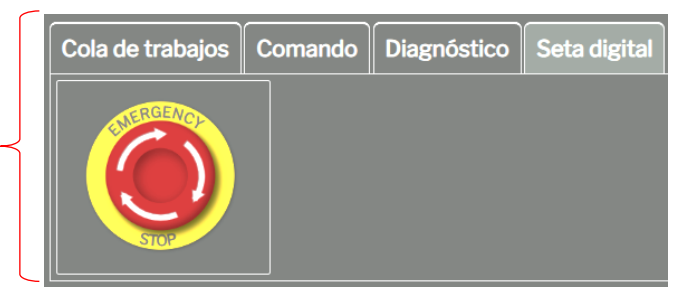

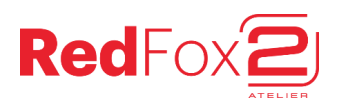

Flechas de "jogging" o movimiento manual, para los 3 ejes X, Y y Z

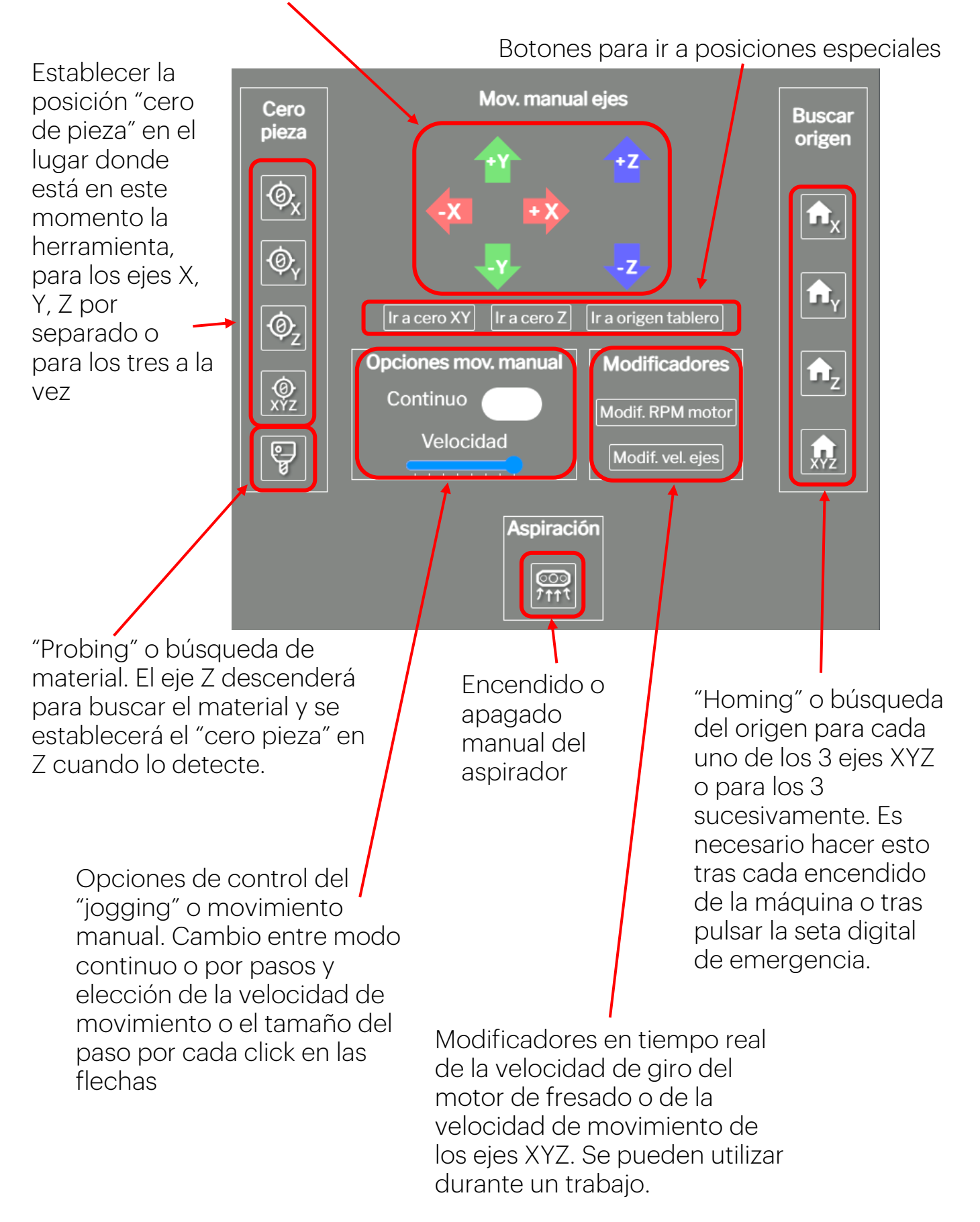

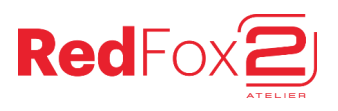

Coordenadas "pieza" actuales para los 3 ejes XYZ.

La referencia, el "cero pieza", se puede establecer en el lugar deseado del volumen de trabajo de la máquina.

Coordenadas "máquina" actuales para los 3 ejes XYZ. La referencia son el origen físico de los ejes de la máquina, se trata de la posición absoluta dentro del volumen de trabajo.

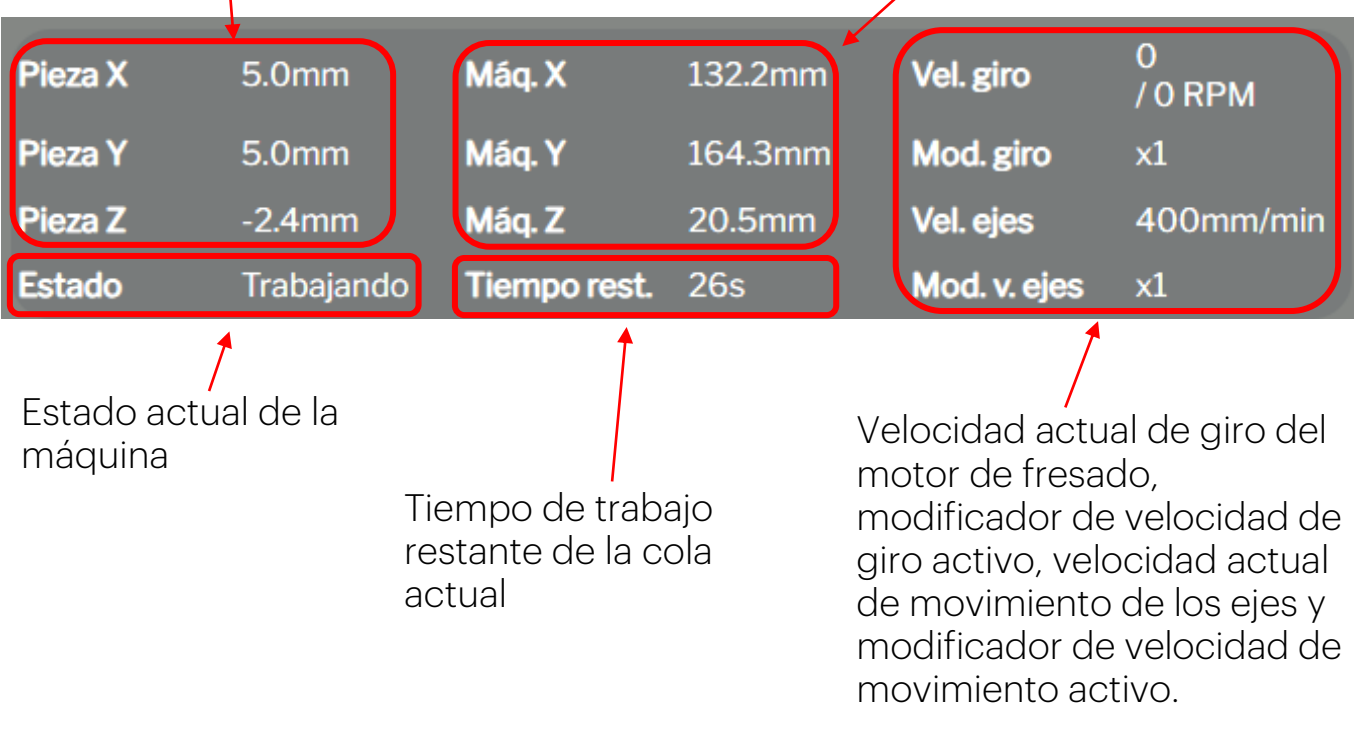

#### Detalle del gestor de trabajos

En el gestor de trabajos podemos organizar los archivos de la memoria interna de la máquina, con posibilidad de crear, renombrar, copiar, pegar, mover y borrar archivos y carpetas. Estas tareas se realizan desde los menús "Archivo" y "Selección".

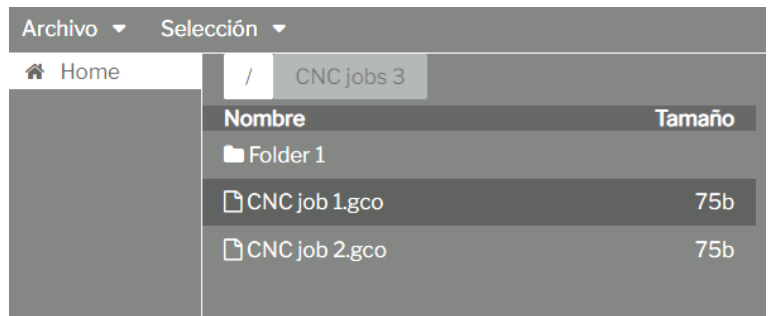

También desde el menú "Selección" podemos escoger "editar" el archivo actual, lo cual abrirá un editor de texto para el trabajo. Esto permite modificar los comandos internos de un trabajo para los usuarios más avanzados que conozcan el lenguaje G-Code.

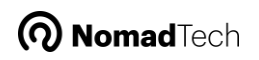

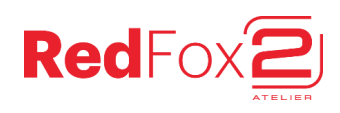

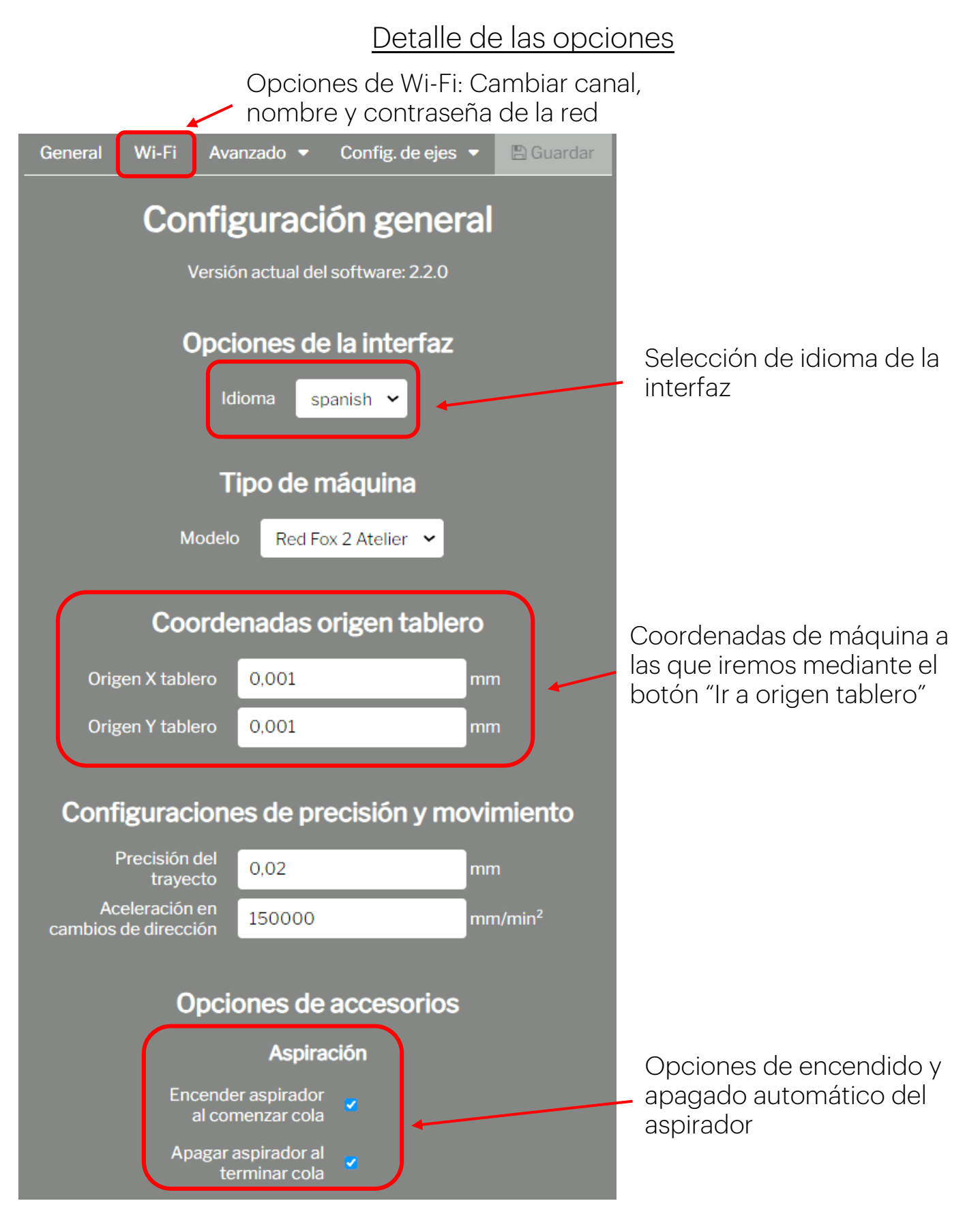

No se recomienda modificar el resto de opciones. Algunas de ellas están bajo contraseña.

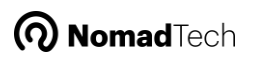

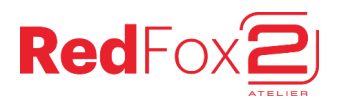

# Trabajando con la máquina en 10 sencillos pasos

#### 1. Preparar trabajo en el ordenador (con Inkscape, Aspire...)

Generar un fichero g-code y guardarlo en el ordenador. Revisamos los parámetros que colocamos en el programa de diseño para que el trabajo generado sea adecuado para el material y herramienta deseadas.

#### 2. Encender máquina y hacer "homing" a los 3 ejes

Conectarse a la máquina mediante tablet u otro aparato, y realizar el "homing" de los 3 ejes para permitir el movimiento.

#### 3. Subir el trabajo a la máquina

Mientras estamos conectados a la red Wi-Fi de la máquina, abrimos la interfaz de usuario y subimos el archivo mediante el botón "Añadir trabajo" -> "Subir archivo", o mediante el Gestor de Trabajos.

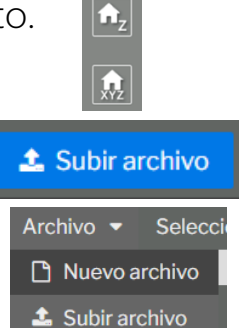

 $\hat{\mathbf{n}}_{\mathsf{x}}$ 

 $\hat{\mathbf{n}}_{\mathrm{y}}$ 

#### 4. Colocar material en la máquina

Sujetar el material firmemente con los amarres provistos u otros tornillos. Opcionalmente se pueden insertar los pines de posición en los agujeros de 5mm del tablero (con un martillo) para mejor perpendicularidad del material.

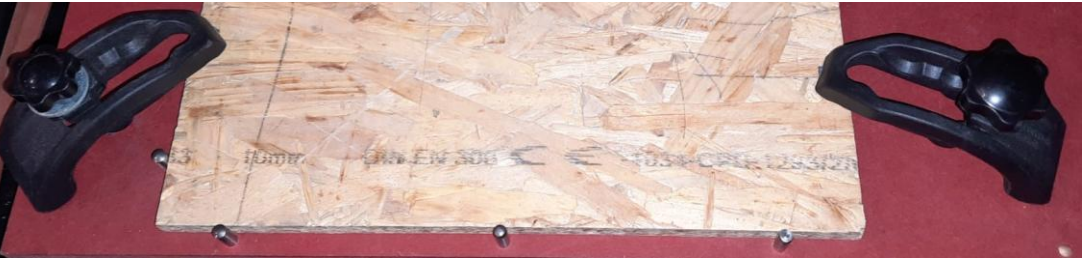

Verificar que la altura de los amarres no interferirá con el trabajo o con el sistema de aspiración durante el mismo.

#### 5. Colocar herramienta en motor

Insertar la pinza ER11 del diámetro adecuado en la tuerca del motor de fresado, colocar la herramienta deseada y apretar bien con las dos llaves incluidas.

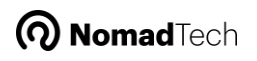

### 6. Posicionar las coordenadas "cero" XY para el trabajo

Mover los ejes hasta el lugar donde queremos establecer la posición "cero pieza" de nuestro trabajo, según lo hayamos preparado en el programa de diseño. Podemos ayudarnos del botón "ir a origen tablero" si lo deseamos, y luego pulsar "establecer cero" en X e Y.

#### 7. (Opcional) Colocar sistema aspiración en su sitio

En la guía de ensamblaje explicamos cómo instalar el sistema de aspiración en caso de que lo vayamos a utilizar. Podemos utilizar la palomilla que tiene para subirlo o bajarlo. Idealmente la goma inferior debe tocar la superficie del material para que la aspiración sea óptima.

#### 8. Detección de material / Posicionar coordenada "cero" Z

Usualmente trabajaremos con la coordenada "cero pieza" del eje Z en la superficie superior del material. Podemos descender el eje Z hasta que la fresa toque el material y establecer ahí el "cero pieza Z", o bien pulsar el botón de "probing" para que la máquina lo detecte automáticamente.

#### 9. Cargar trabajo y verificar que todo correcto

Si no quedó hecho en el paso 3, pulsar en "añadir trabajo" para añadir a la cola el trabajo que queremos hacer.

#### 10.¡Play!

Con todo listo y comprobado, pulsamos el botón "Play" y esperamos a que la máquina realice el trabajo. Comprobamos el resultado y si no es el adecuado, revisamos de nuevo los parámetros para ajustarlos.

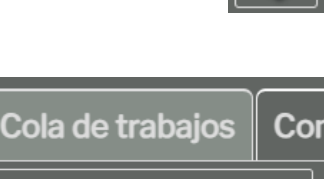

Añadir trabajo

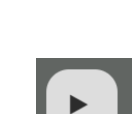

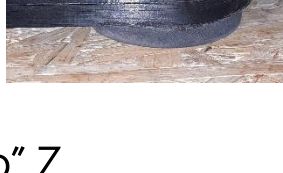

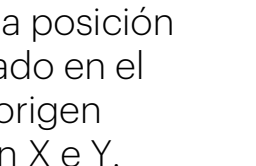

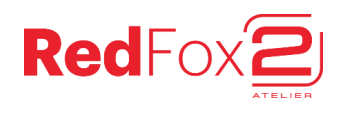

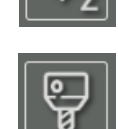

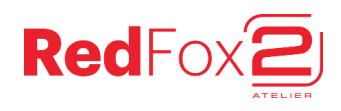

# $\boldsymbol{\Omega}$ NomadTech

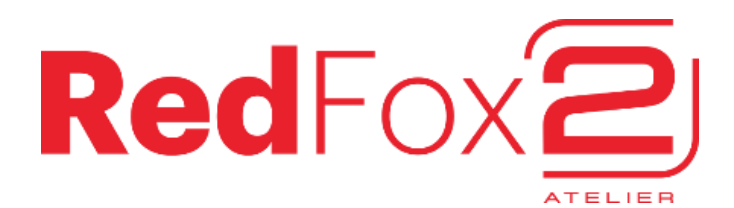

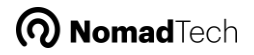